In order to create an account to receive email notifications for the Town of Indialantic click on the **Sign Up** menu button and follow the instructions listed below.

## **Step 1**

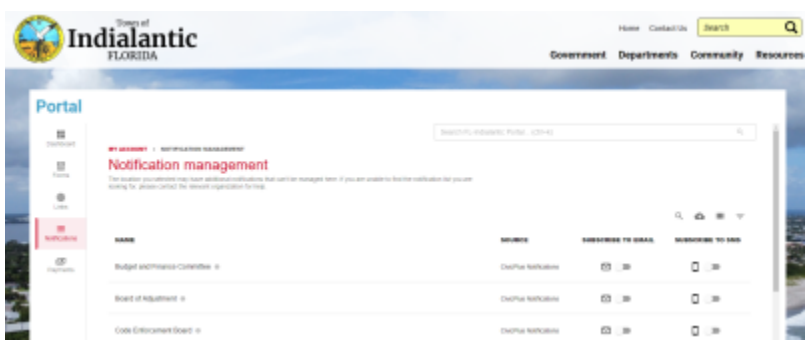

Indialantic **ROOM CONSULTAN** STORY  $\overline{\mathbf{a}}$ nment Departments Community Re Portal B. ×. Notification management ė.  $\alpha =$ ä, ø.  $B<sub>1</sub>$  $D$ o.  $\overline{a}$ 

Toggle on one of the notification categories that you would like to get alerts for by clicking the button next to the mail icon.

## **Step 2**

A popup will appear that will ask you to sign in or create an account. Click on the button.

## **Step 3**

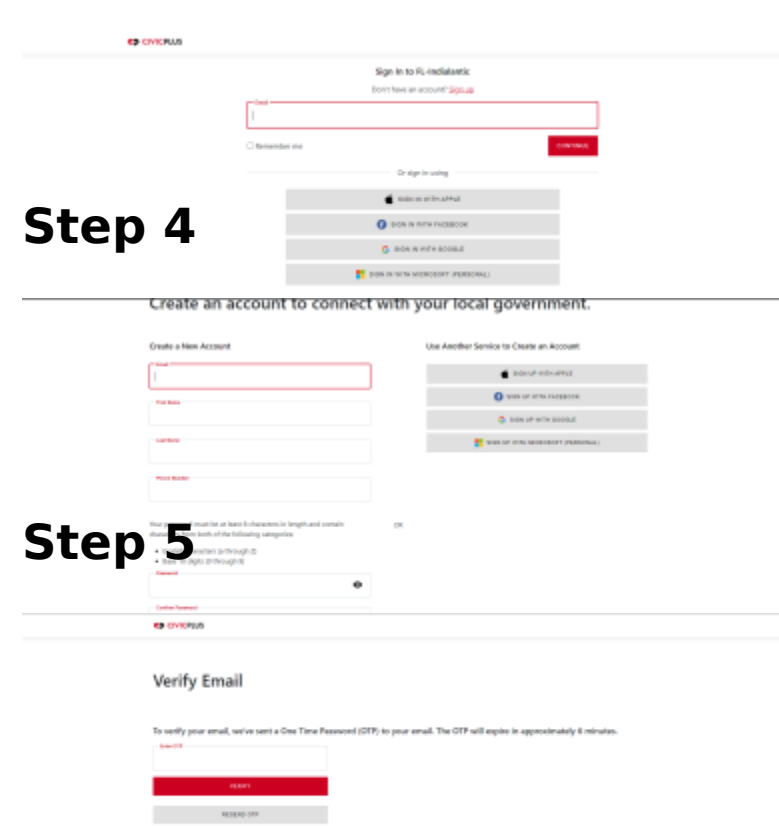

that password and select **Verify**.

Once the one time password has verified you will be able to go ba notification management page and on which lists you want to receiv notifications for.

Step 7

If you would like to Unsubscribe notifications you can either toggl categories you would like to no lo receive notifications for or click Unsubscribe For All button locate right of the portal.

[View P](http://www.indialantic.com/print/pdf/node/1336)DF